## Passwörter von Lehrkräften zurücksetzen

Lehrkräfte können ihr Passwort eigenständig über die "Selfservice"-Kachel in ihrem Benutzerkonto ändern. Haben sie ihr Passwort jedoch vergessen oder muss dieses aus anderen Gründen zurückgesetzt werden, ist dies Aufgabe der schulischen Administratorinnen oder Administratoren.

Um das Passwort einer Lehrkraft zurückzusetzen, sind folgende Schritte im *Schulportal SH* erforderlich:

**Schritt 1:** Loggen Sie sich im *Schulportal SH* in Ihr Administrationskonto ein und öffnen Sie die Kachel "Schulportal-Administration".

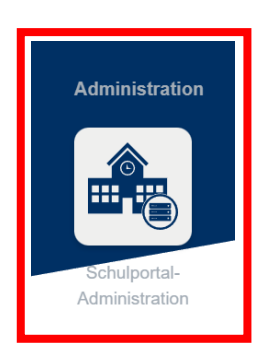

Schritt 2: Wählen Sie die Kachel "Passwörter (Lehrer)" aus und öffnen Sie diese.

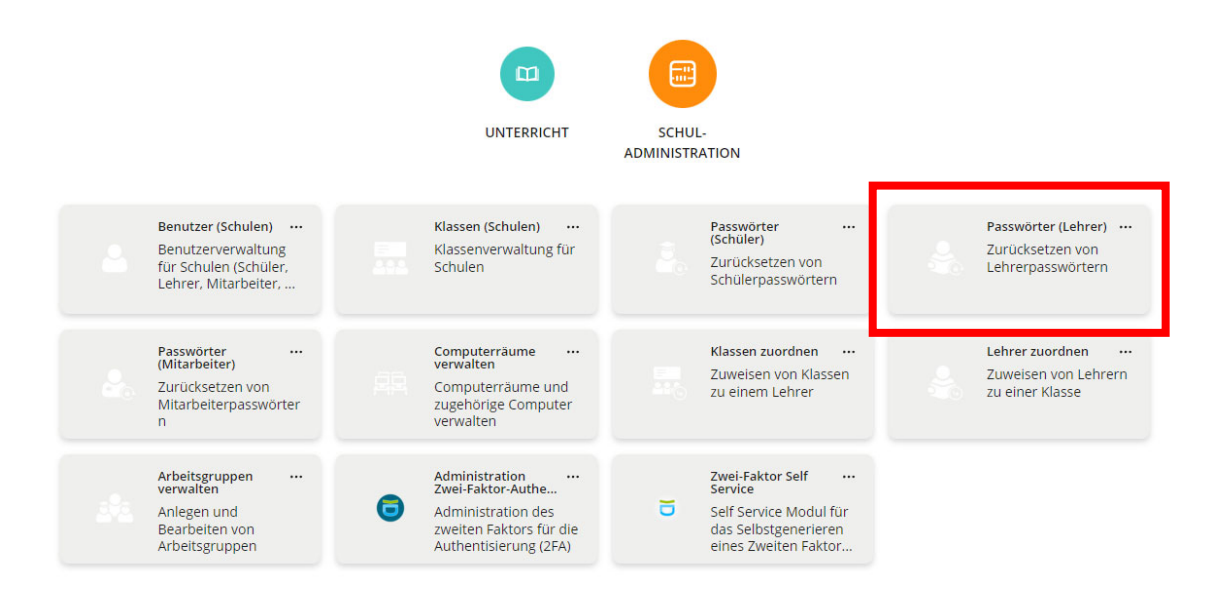

 $\blacktriangledown$ 

**Schritt 3:** Es öffnet sich nun eine Übersicht aller Lehrkräfte, die an Ihrer Schule angelegt sind. Sollten Lehrkräfte fehlen, geben Sie bitte eine Anfrage über das Helpdesk-Formular (http://helpdesk.lernnetz.de) auf. Nicht mehr an Ihrer Schule tätige Lehrkräfte können Sie selbstständig deaktivieren.

Mit Hilfe des Dropdown-Menüs können Sie die Ergebnisse filtern. Sie können auch nach dem Namen oder dem Benutzernamen der Lehrkraft suchen. Geben Sie diesen einfach in das Suchfeld ein und klicken Sie auf die Lupe.

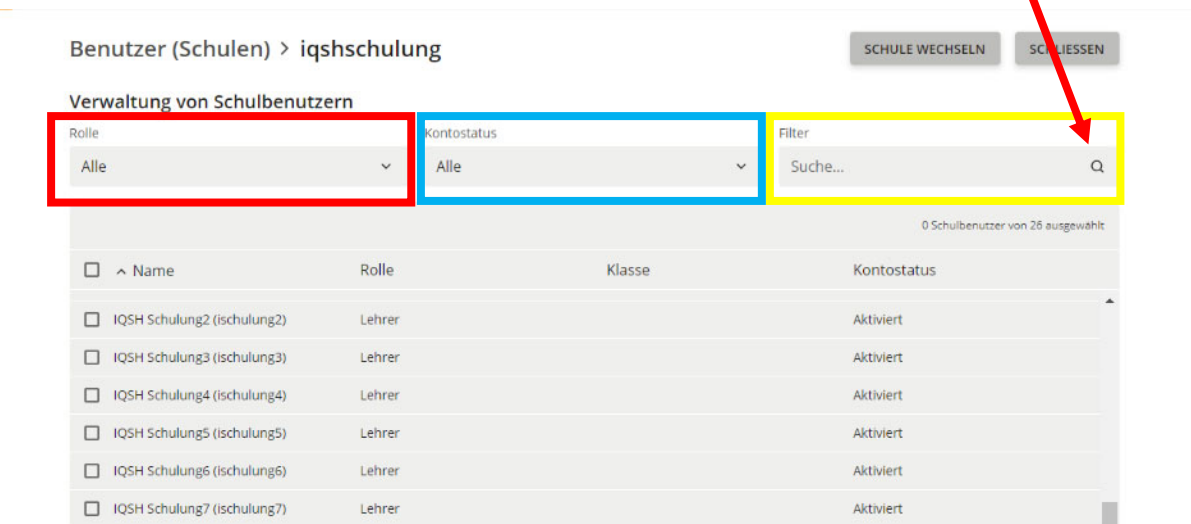

**Schritt 4:** Wenn Sie die Lehrkraft gefunden haben, für die oder für den Sie das Passwort zurücksetzen möchten, markieren Sie zunächst das Benutzerkonto, indem Sie einen Haken vor diesem setzen. Anschließend klicken Sie auf "Passwort **zurücksetzen"**.

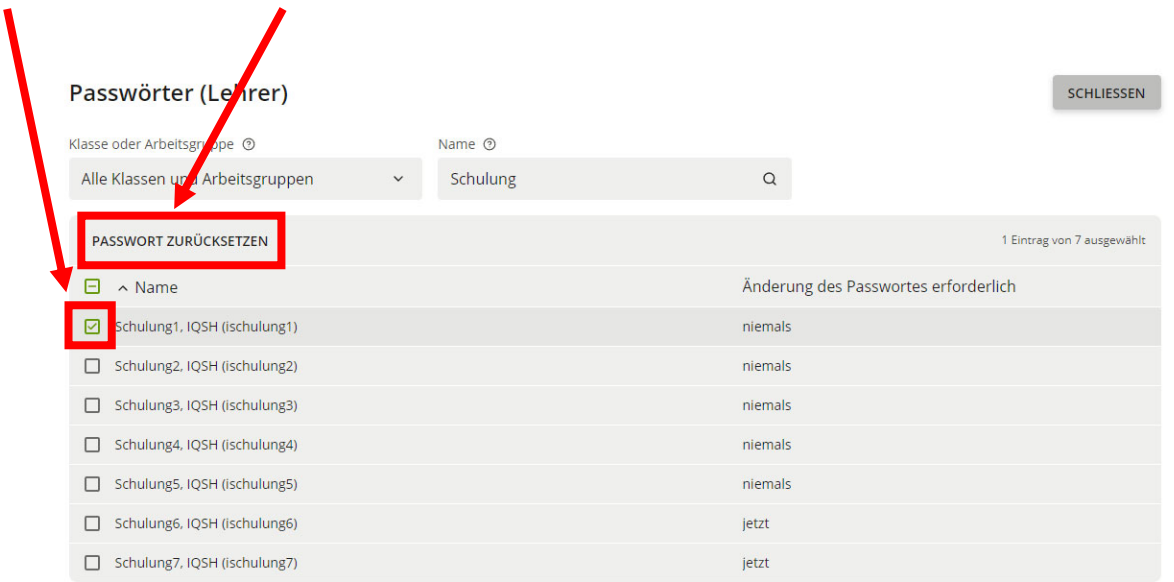

**Schritt 5:** Es öffnet sich nun ein neues Fenster. Damit die Lehrkraft wieder auf das eigene Benutzerkonto zugreifen kann, müssen Sie zunächst ein neues Einmalpasswort vergeben. Tragen Sie dieses in das Eingabefeld ein. Es muss mindestens acht Zeichen lang sein, ist aber ansonsten frei wählbar. Notieren Sie es sich aber unbedingt.

> Sollten Sie das Passwort kontrollieren wollen, können Sie es über das Symbol rechts neben dem Eingabefeld sichtbar machen.

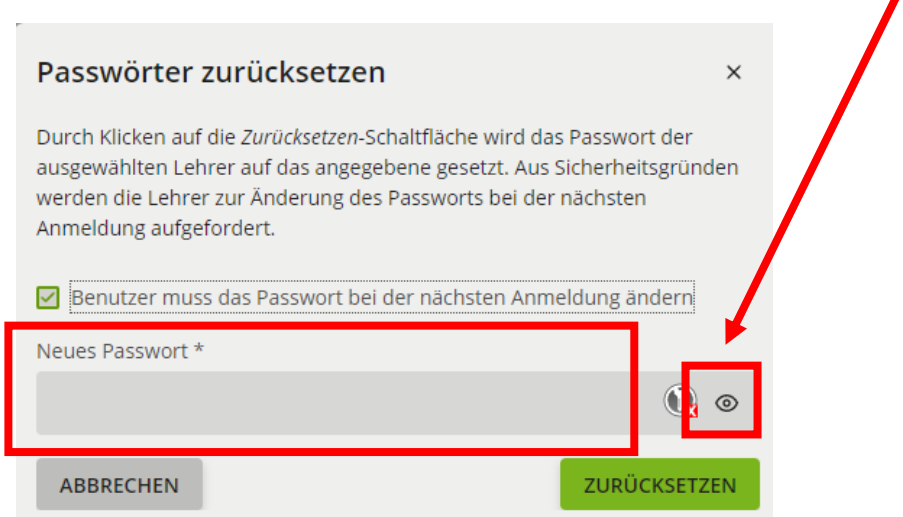

**Schritt 6:** Achten Sie unbedingt darauf, dass das kleine Häkchen bei "Benutzer muss das Passwort bei der nächsten Anmeldung ändern" gesetzt ist. Abschließend klicken Sie auf "zurücksetzen". Die Lehrkraft kann sich nun mit ihrem Benutzernamen und dem von Ihnen vergebenen Einmalpasswort wieder anmelden und nach der Vergabe eines eigenen Passworts das Schulportal SH regulär nutzen.

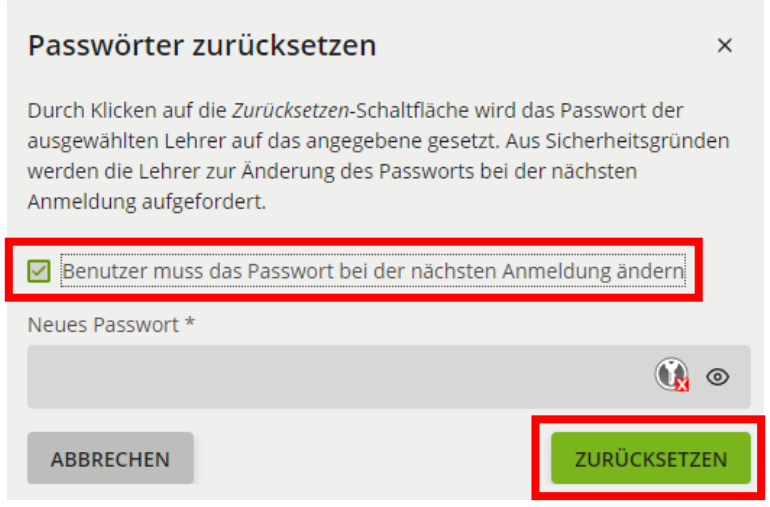

- **Schritt 7:** War das Zurücksetzen des Passworts erfolgreich, erscheint nun neben dem Benutzernamen der Lehrkraft der Hinweis **"jetzt"** und verweist darauf, dass die Lehrkraft das von Ihnen vergebene Einmalpasswort durch ein eigenes ersetzen muss. Sobald dies erfolgt ist, erscheint wieder der Hinweis "niemals".
- Hinweis: Setzen Sie das Passwort keinesfalls über die Kachel "Benutzer (Schulen)" zurück, sondern verwenden Sie immer die zur Passwortrücksetzung vorgesehenen Kacheln.

Wenn Sie als schulische Administratorin oder Administrator Ihr Passwort vergessen haben, muss dieses durch den Landesdienstleister Dataport zurückgesetzt werden. Geben Sie dazu bitte eine Anfrage über das Helpdesk-Formular (http://helpdesk.lernnetz.de) auf.

Weitere Handreichungen, Videos und Schulungstermine finden Sie auf der Homepage der IQSH-Medienberatung: https://medienberatung.iqsh.de/schulportal-sh.html

## **Kontakt:**

Telefon: 0431-5403-213

Helpdesk-Formular: http://helpdesk.lernnetz.de